# **Introduction**

This quickstart guide will help you get started using iThenticate. First time users will receive an email from their iThenticate sales representative with a username and a onetime password. You may only log in once with the one-time password and you will need to change it the first time you log in.

## **Step 1**

To login to iThenticate first click on the *Login* button at [www.iThenticate.com](http://www.iThenticate.com) *fig.1*.

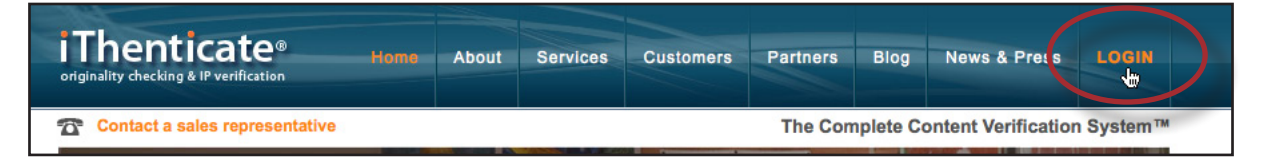

*fig.1 The LOGIN tab on the iThenticate homepage*

Insert the username and the password into the appropriate fields and click the *Log In* button *fig.2*.

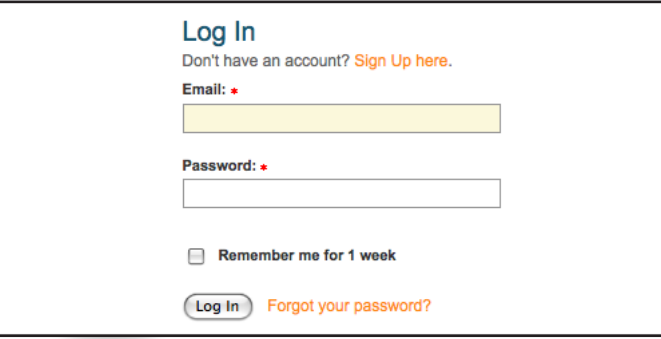

*fig.2 The iThenticate Log in page*

## **Step 2**

iThenticate will provide you with a folder group *My Folder* and a folder within that group titled *My Documents*. If you would like to create new Folder Groups or Folders click on either the *Add New Folder* or *New Folder Group* links under the *New folder* column on the right side of the screen *fig.3*.

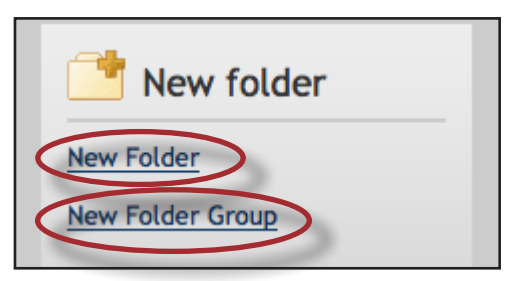

*fig.3 The New Folder and New Folder group links*

### **Step 3**

To submit a document you must first open up a folder within a folder group. The four submit a document options will now appear on the right side of the page. Click on *Upload a File* to submit a document *fig.4*.

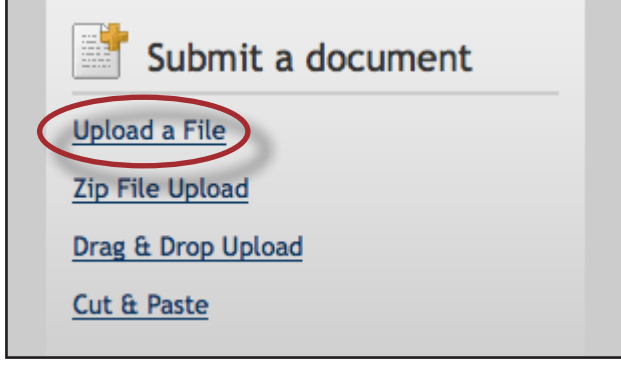

*fig.4 The four document submission options*

On the Upload a File page, enter the document title, the author's first name, and the author's last name. Click on the Browse button and locate the file on your computer *fig.5*.

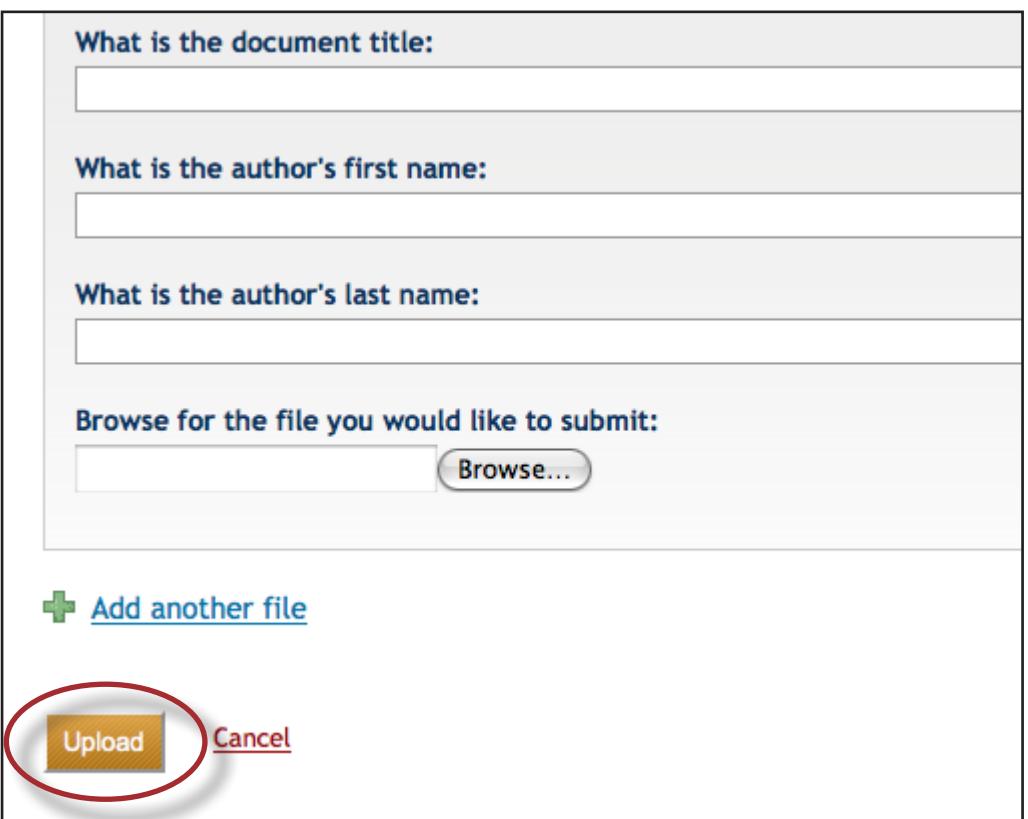

*fig.5 The upload a file submission page*

Click on the Add another file link to add up to 10 files at once before submitting. Click the *Upload* button to upload the document(s).

### **Step 4**

To view the similarity report for the paper click on the similarity report icon to the right of the document's name within the folder you submitted the document to *fig.6*. It usually takes a couple of minutes for a report to generate.

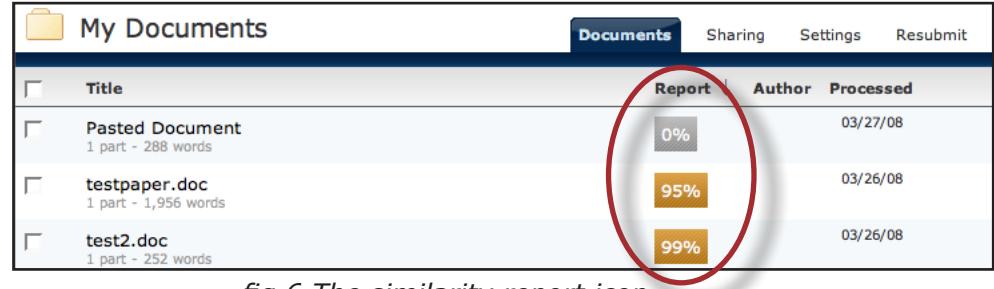

*fig.6 The similarity report icon*

To view more detailed information about iThenticate please download the iThenticate user manual by clicking [here.](http://ne.edgecastcdn.net/800404/static.ithenticate.com/static/build/media/6cd6bf903513acc8d8ca3e13522a6f0fcb_iThenticate_Manual.pdf) The iThenticate manual can also be found on the iThenticate homepage at [www.ithenticate.com.](http://www.ithenticate.com)